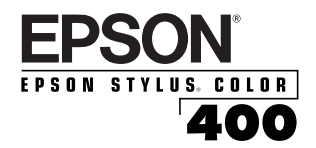

*Quick Setup*

Here's how to set up your new EPSON<sup>®</sup> printer  $\dots$ 

## Unpack the Printer

Remove any packing material from the printer, as described on the Notice Sheet in the box. Save all the packaging so you can use it if you need to transport the printer later. You'll find these items inside:

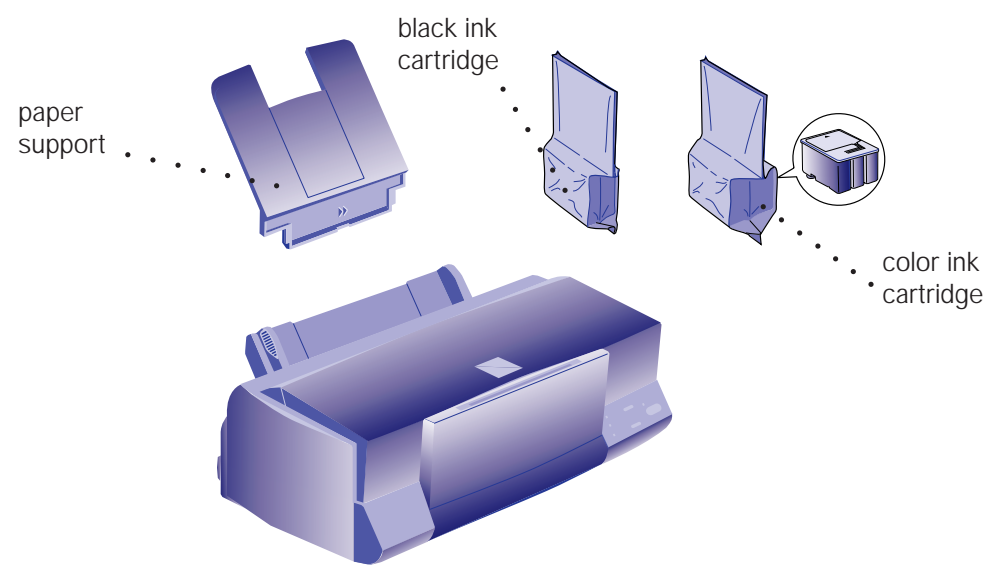

Place the printer flat on a stable desk near a grounded outlet. Leave plenty of room in back for the cables and enough room in front for opening the output tray.

#### **Do NOT put the printer:**

- ◗ In an area with high temperature or humidity
- ◗ In direct sunlight or dusty conditions
- ◗ Near sources of heat or electromagnetic interference, such as loudspeakers or cordless telephone base units.

Also, be sure to follow the Safety Instructions in the Introduction of your *User's Guide*.

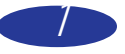

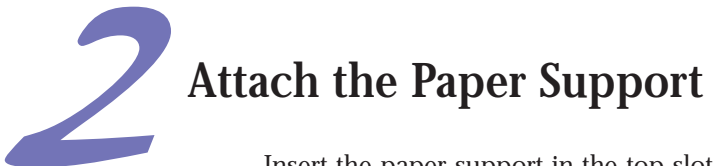

Insert the paper support in the top slot on the back of the printer.

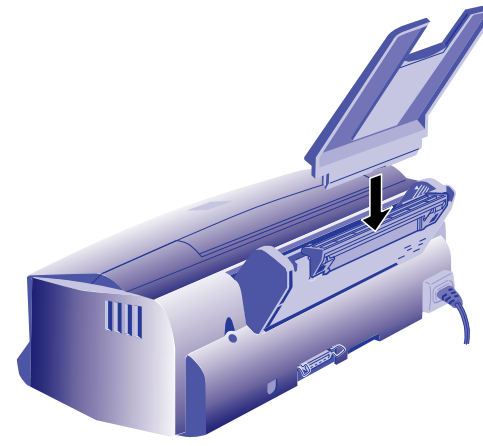

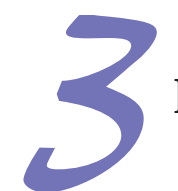

# Plug In the Printer

1. First make sure the power is off. Check the  $\circledcirc$  power button; it's off when its surface is raised above the printer surface.

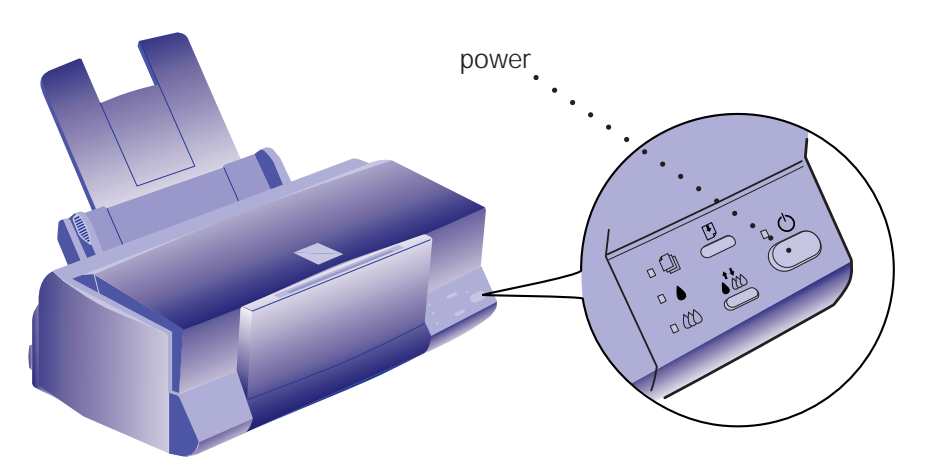

2. Plug the power cord into a properly grounded outlet. To protect the printer from power surges, you may want to use a surge protector.

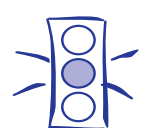

#### Caution:

Do not plug the printer into an outlet controlled by a wall switch or timer, or on the same circuit as a large appliance. This may disrupt the power, which can erase memory and damage the power supply.

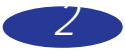

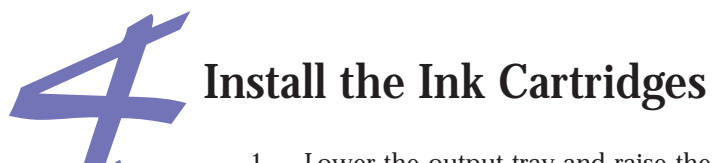

1. Lower the output tray and raise the printer cover.

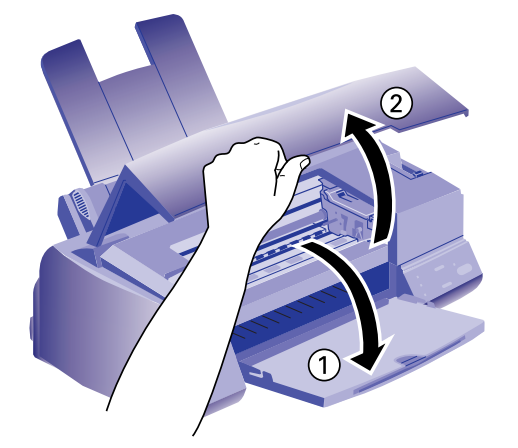

- 2. Press the  $\circledcirc$  power button to turn on the printer. The  $\circledcirc$  power light flashes, the  $\bullet$  and  $\omega$  ink out lights come on, and the ink cartridge holders move to the installation position.
- 3. Pull up the ink cartridge clamps.

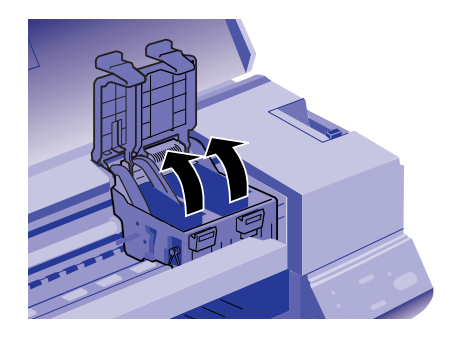

4. Open the ink cartridge packages. Completely remove the disposable yellow portion of the tape seal on top. Don't remove the white portion.

 $\ddots$  . black ink cartridge.

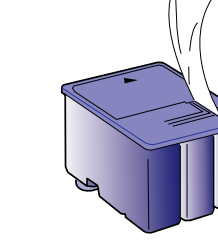

color ink cartridge

 $\mathbb{1}\cdot$  . . .

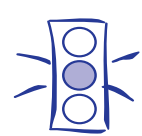

Caution:

You must remove the yellow portion of the tape seal from the top of the cartridge or you will permanently damage it. Don't remove the tape seal from the bottom or ink will leak.

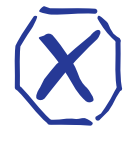

Warning: If ink gets on your hands, wash them thoroughly with soap and water. If ink gets in your eyes, flush them immediately with water.

*3*

5. Lower the ink cartridges into their holders with the labels face up and the arrows pointing toward the back of the printer.

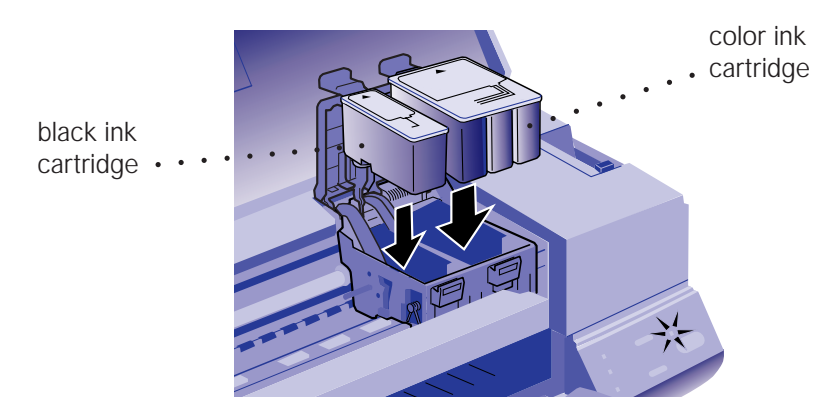

6. Push down the clamps until they lock in place.

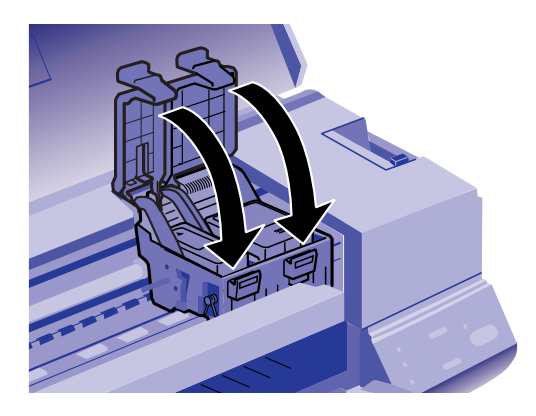

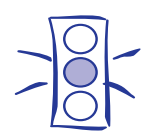

#### Caution:

Never turn off the printer when the power light is flashing. If, however, the  $\circ$  power light is still flashing after 10 minutes and the printer is not moving or making noise, you may turn off the printer.

- 7. Press the  $\bullet \bullet$  cleaning button to return the print heads to their home position and charge the ink delivery system. **Charging takes about 5 minutes**, with the  $\circledcirc$  power light flashing until it's finished. **Don't turn off the printer or interrupt this important process or you'll use up more ink than necessary**.
- 8. Close the printer cover.

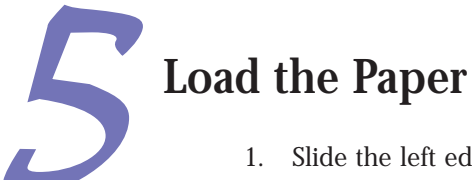

1. Slide the left edge guide all the way left and pull out the output tray extension.

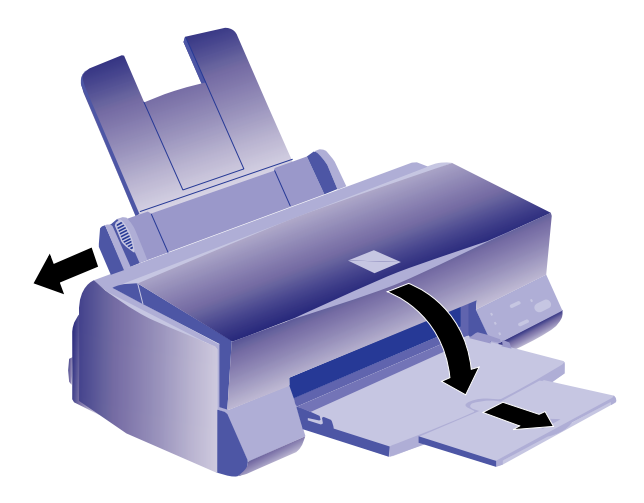

- 2. Fan a stack of plain paper and then even the edges.
- 3. Load the stack with the printable surface face up. Push the paper against the right edge guide.

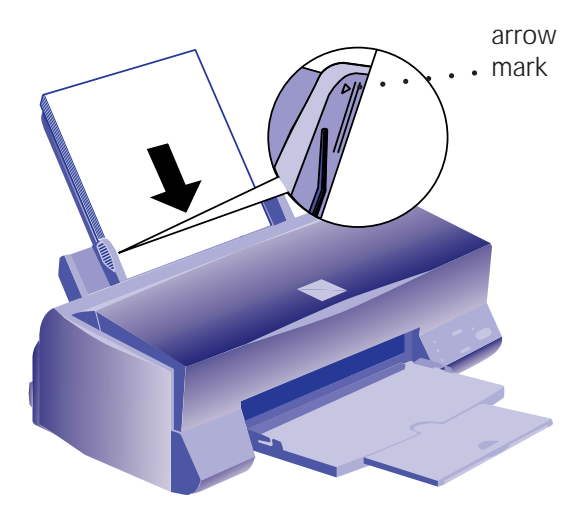

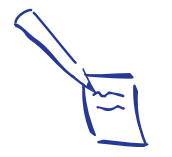

Note: Don't load paper above the arrow mark inside the left edge guide.

4. Slide the left edge guide back against the stack of paper.

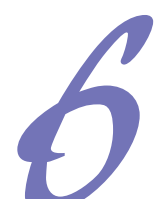

# Check the Printer

- 1. Turn off the printer.
- 2. While holding down the  $\Box$  load/eject button, turn on the printer. Then release the buttons.
- 3. A page prints out showing the ROM version and a multicolor nozzle check pattern consisting of staggered horizontal and straight vertical lines. When it's finished, turn off the printer.

If you have any problems with the printer check, see Chapter 5 of your *User's Guide* for solutions.

## Connect the Printer to Your Computer

You'll need a shielded parallel cable to connect the printer. For a complete list of system requirements, see the Introduction of your *User's Guide*.

- 1. Turn off the printer and your computer.
- 2. Connect the cable to the printer's parallel interface; then squeeze the wire clips together until they lock in place. (If your cable has a ground wire, connect it now.)

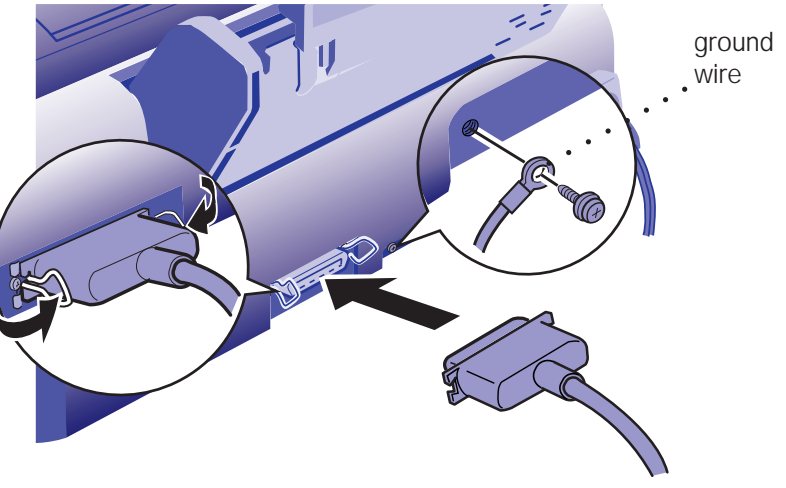

3. Connect the other end of the cable to your computer's parallel port and secure it as necessary.

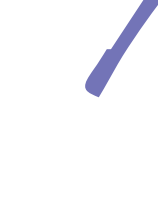

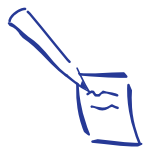

Note:

The printer is assigned to parallel port LPT1; if you want to use a different port, see your Windows® documentation for instructions.

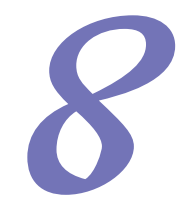

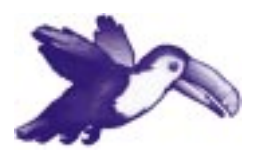

#### **EPSON ANSWERS**

Let EPSON Answers be your on-screen guide to your new printer—it puts you on the right track quickly and easily. It opens automatically after you install your printer software from the CD-ROM. To run it again later, click its icon in the EPSON folder or program group.

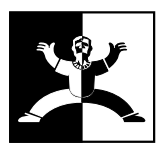

After running EPSON Answers, click this icon in your EPSON program group or folder to run the Look Your Best Color Pak Electronic Suite and install your creative software programs. If you need help with your creative software, click "How to get help" in the Look Your Best Color Pak program for contact information.

## Install the Printer Software

Now you need to install the printer software for Windows® 95 or Windows 3.1 from the EPSON printer software CD-ROM.

If you don't have a CD-ROM drive, you can:

- ◗ Create install diskettes from the CD-ROM using another computer. Just run the MAKE\_FD.EXE program in the Drivers directory on the CD-ROM and follow the instructions on the screen.
- ◗ Download your printer software or order it on diskettes from EPSON. See the ordering sheet in your printer box.

In addition to the printer software, the CD-ROM contains EPSON Answers and the EPSON Look Your Best Color Pak Electronic Suite.

EPSON Answers is a comprehensive online guide that includes:

- ◗ **How To** for step-by-step printer operating instructions.
- **Color Guide** with practical color printing information.
- **Problem Solver** to help you fix printer problems.
- $\triangleright$  **Test Print** so you can check your print quality.

The Look Your Best Color Pak Electronic Suite is an online bundle full of creative software for making T-shirts, banners, magnets, and other great creations. You'll also get fonts, photos, and iron-on art as well as EPSON Extra Value Coupons and the scoop on EPSON products and supplies.

(If you install the printer software from diskettes created from the CD-ROM or ordered from EPSON, EPSON Answers and the Look Your Best Color Pak Electronic Suite are not installed.)

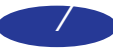

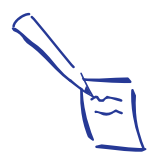

#### Note:

If you're setting up your computer for the first time, you may see a message asking if you want to install a printer. Select Cancel and then complete your Windows 95 setup. You will be prompted to restart Windows. If you then see the New Hardware Found screen, follow the instructions under "Windows 95 Plug and Play" to install your printer software. If you don't see the New Hardware Found screen, follow the instructions under "While Running Windows 95" on page 9.

If your computer is on a network and you connected the printer to a remote server, you need to set up the printer for network use after installing the printer software. See Chapter 5 of your User's Guide for instructions.

## Windows 95 Plug and Play

Try this plug-and-play procedure to install your printer software. If it doesn't work, try the other Windows 95 procedure on page 9.

- 1. Turn on the printer first, then your computer.
- 2. If the New Hardware Found screen appears, make sure your printer name is displayed and the Driver from disk provided by hardware manufacturer button is selected. Then click OK. (If you don't see the New Hardware Found screen, skip to "While Running Windows 95" on page 9.)
- 3. Insert the EPSON printer software CD-ROM (or diskette 1) in your drive.
- 4. Type D:\DRIVERS\WINDOWS (if you're using the CD-ROM) or A:\ (if you're using diskettes) and click OK. (If your drive uses a different letter, substitute it for D or A.)
- 5. At the next screen, keep or change the printer model name. If you see a question about using your printer as the Windows default printer, select Yes.
- 6. Click Finish and then follow the instructions on the screen to install the software.

The installer creates an EPSON folder for your printer software icons and adds an icon for your printer to the Printers folder. If you installed your software from the CD-ROM, EPSON Answers opens automatically.

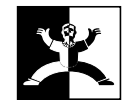

After running EPSON Answers, click the EPSON Look Your Best Color Pak icon in the EPSON folder to install your creative software and check out the extras.

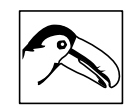

To run EPSON Answers, click its icon in the EPSON folder.

Note:

If your computer is on a network and you connected the printer to a remote server, you need to set up the printer for network use after installing the printer software. See Chapter 5 of your User's Guide for **instructions** 

## While Running Windows 95

- 1. Make sure Windows 95 is running and the printer is on. Exit any open applications.
- 2. Insert the EPSON printer software CD-ROM (or diskette 1) in your drive.
- 3. If Windows 95 launches the install program automatically, you see the EPSON Setup CD window. Click Next. At the next screen, click the Install icon.

If it doesn't launch automatically, double-click the My Computer icon; then double-click your CD-ROM drive icon. You see the EPSON Setup CD window. Click Next. At the next screen, click the Install icon.

(If you're using diskettes, double-click your diskette drive icon and click the Setup icon.)

4. Select Epson Stylus COLOR 400 in the printer Model Tab and click OK. Follow the instructions on the screen to install the software.

The installer creates an EPSON folder for your printer software icons and adds an icon for your printer to the Printers folder. If you installed your software from the CD-ROM, EPSON Answers opens automatically.

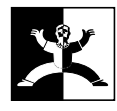

After running EPSON Answers, click the EPSON Look Your Best Color Pak icon in the EPSON folder to install your creative software and check out the extras.

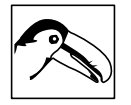

To run EPSON Answers, click its icon in the EPSON folder.

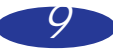

## Windows 3.1

- 1. Make sure Windows Program Manager is running and the printer is on. Exit any open applications.
- 2. Insert the EPSON printer software CD-ROM (or diskette 1) in your drive.
- 3. From the File menu, select Run. Then type D:\SETUP and click OK. (If your drive uses a different letter, substitute it for D.)
- 4. If you're installing from the CD-ROM, you see the EPSON Setup CD window. Click Next. If you're installing from diskettes, go to step 6.
- 5. Click Install.
- 6. Select Epson Stylus COLOR 400 in the printer Model Tab and click OK. Follow the instructions on the screen to install the software.

The installer creates an EPSON program group for your printer software icons and makes your printer the Windows default printer. If you installed your software from the CD-ROM, EPSON Answers opens automatically.

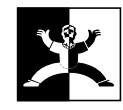

After running EPSON Answers, click the EPSON Look Your Best Color Pak icon in the EPSON program group to install your creative software and check out the extras.

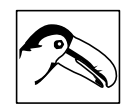

To run EPSON Answers, click its icon in the EPSON program group.

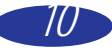

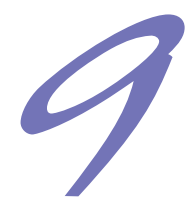

# See Your EPSON Documentation

Your EPSON Stylus COLOR 400 *User's Guide* tells you how to:

- ◗ use the printer software
- ◗ load special paper or other media
- $\bullet$  use the printer's control panel
- $\bullet$  maintain and transport the printer
- ◗ solve any problems you may have

You can also access EPSON's convenient online help from the EPSON program group or the printer driver screen to get quick help while you're printing.

Don't forget to check out the wealth of information available in your online programs—EPSON Answers and the EPSON Look Your Best Color Pak Electronic Suite.

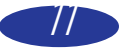

EPSON and EPSON Stylus are registered trademarks of SEIKO EPSON CORPORATION.<br>General Notice: Other product names used herein are for identification purposes only and may be trademarks of their respective owners.<br>EPSON dis

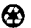

Printed on recycled paper with at least 10% post-consumer content.

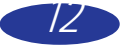